# "Digitalsignagepress Pro — Digital Signage Plugin for Wordpress"

Created: 10/04/2016

By: Digitalsignagepress.com

Email:

info@digitalsignagepress.com

Thank you for purchasing our plugin. If you have any questions that are beyond the scope of this help file, please feel free to email via our profile page contact form <a href="here">here</a>. Thanks so much!

# Table of Contents

- A. Plugin Description
- B. Plugin Installation
- C. <u>Digital Signage Theme Setup</u>
- D. Create Playlist
- E. Show all Playlists
- F. Add new output Device
- G. Device settings
- H. Videowalls
- I. Frequently Asked Questions
- J. Plugin Error Messages
- K. Notes
- L. Requirements

# A) Plugin Description - top

Digitalsignagepress is a worlds first professional premium WordPress plugin based on HTML5 allows you to create, manage and serve a whole host of Digital Signage applications. Have signage content displayed from small 7" tablets to large outdoor LED screens. At your disposal is the power of a whole range of features to serve your existing clients professional Digital Signas content. This plugin is from Digital Signage experts with years of field proven experience designed for Digital Advertising experts. A real professionals playing ground!

#### B) Plugin Installation - top

#### From Your WordPress Dashboard

- 1. Visit 'Plugins > Add New'.
- 2. Click 'Upload Plugin'.
- 3. Select zip-archive with plugin and click 'Install Now'.
- 4. Activate Digitalsignagepress Pro from your plugins page.

#### Via File Upload

- 1. Unpack zip-archive with plugin.
- 2. Upload the 'digitalsignagepress-pro' folder to your '/wp-content/plugins/' directory, using your favorite method (ftp, sftp, etc...)
- 3. Activate Digitalsignagepress Pro from your plugins page.

#### **Once Activated**

- Visit 'Dashboard > Digitalsignagepress Pro' and adjust the preferences.
- 2. Check your plugin works fine and enjoy plugin usage.

#### C) Digital Signage Theme Setup - top

Theme Setup are located under 'DSignagepress Pro > Setup'.

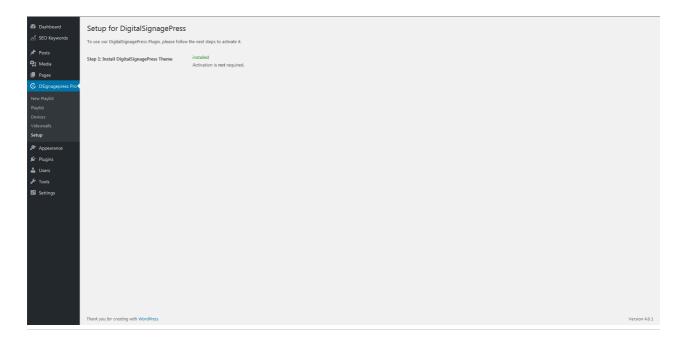

# D) Create Playlist - top

Create new playlist. Choose your layout format, and output template or create a custom one. Add backgrounds, media elements, widgets, text etc. to your slides. There are no limits to your creativity. The schedule function allows you the ability to schedule your slides, you can set start and stop times for it.

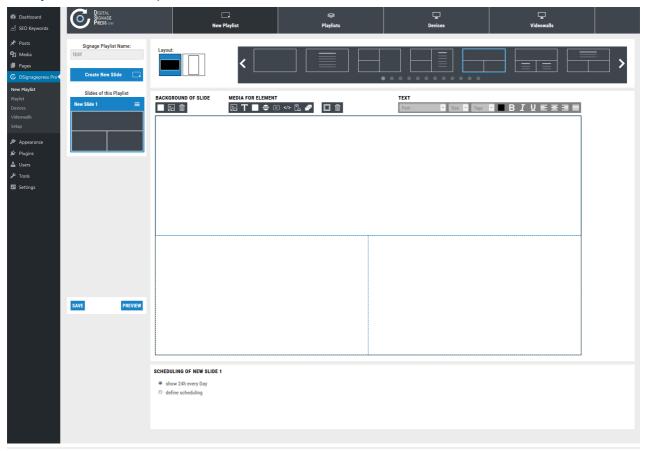

# E) Show all Playlists - top

Here can you see all your playlists, edit or delete them.

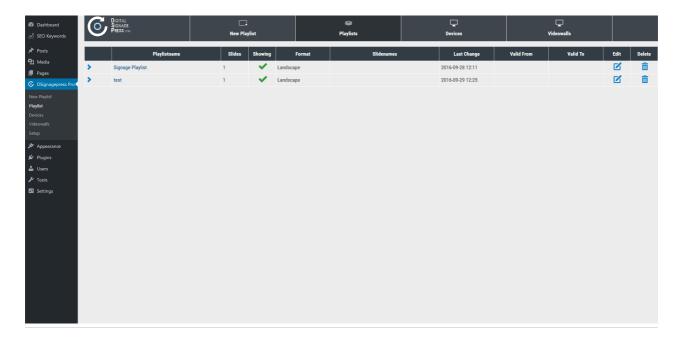

# F) Add new output Device - top

Create new device or choose one from the list. Click on device settings button to edit it or to see device details and url for the output.

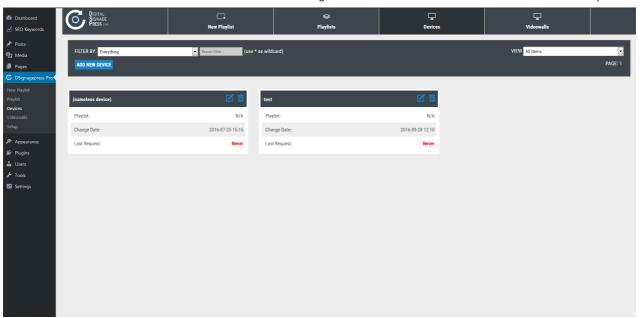

# G) Device settings - top

Choose a playlist and enter the output URLs into your device to see this playlist on your advertising screen. You can allow other devices to use this url too.

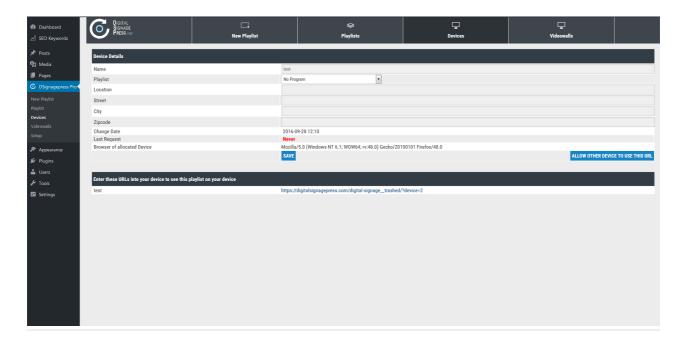

#### H) Videowalls - top

Create a new Videowall from multiple screens. Choose display orientation and resolution, add rows and columns of your screens for the output.

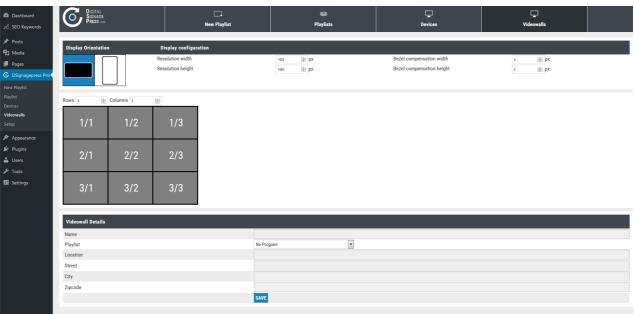

A video wall is a special multi-monitor setup that consists of multiple computer monitors, video projectors, or television sets tiled together contiguously or overlapped in order to form one large screen. Typical display technologies include LCD panels, Direct View LED arrays, blended projection screens, Laser Phosphor Displays, and rear projection cubes. Screens specifically designed for use in video walls usually have narrow bezels in order to minimize the gap between active display areas, and are built with long-term serviceability in mind. Such screens often contain the hardware necessary to stack similar screens together, along with connections to daisy chain power, video, and command signals between screens. A command signal may, for example, power all screens in the video wall on or off, or calibrate the brightness of a single screen after bulb replacement. Reasons for using a video wall instead of a single large screen can include the ability to customize tile layouts, greater screen area per unit cost, and greater pixel density per unit cost, due to the economics of manufacturing single screens which are unusual in shape, size, or resolution.

# I) Frequently Asked Questions - top

#### What do I need to use Digitalsignagepress?

You need a WordPress installation and your devices.

#### Can I use shortcodes of other plugins?

Theoretically yes, we do parse the shortcodes on the device sites. But we can not guarantee that all will work.

## How do I edit a previously created slideshow?

Select the slideshow and choose in a dropdown menu slideshow again.

#### Which languages are supported?

Currently only english and german are supported.

#### How are the device links generated?

You will get one link for each WordPress page that has our shortcode in it. During activation of our plugin one signage page is generated with the shortcode so you can start right away.

#### How do I change file upload limit?

Edit **POST\_MAX\_SIZE** and **UPLOAD\_MAX\_FILESIZE** in your **php.ini** and for Multisite installation additionally go to Network Admin -> Network Settings and change Max upload file size.

#### Which media formats are supported?

Following MIME-Types are supported: JPG, JPEG, PNG, BMP, GI, MP4, MPEG, MPG, OGG, WEBM. For more informations look at MDN

#### When I choose 4 horizontal monitors when I do on screen, is it to big?

You have the option to enter the correct width and height information of your displays when you create a videowall in the "Videowall" tab. Please gather the resolution height and width from the manufacturer information.

# J) Plugin Error Messages - top

Digitalsignagepress Pro plugin will simply show an error message in your admin area or stop the plugin functioning in the way it should.

#### Known error messages:

 Parse error: syntax error, unexpected ')', expecting:: (T\_PAAMAYIM\_NEKUDOTAYIM) - You need PHP version 5.5 or higher! Please contact your website host or server administrator for more information.

### K) Notes - top

- 1. Please deactivate all page caching systems on pages with the shortcode from our plugin.
- 2. It is generally not advised to activate plugins network wide on a multisite installation, because plugin activation routines are not executed for new subsites by WordPress making certain plugins unusable.

## L) Requirements - top

#### Requirements for perfect Digital Signage with Digitalsignagepress Pro:

- WordPress Version 4.4 or higher
- PHP 5.5.x or higher
- · JavaScript enabled browser for devices

Once again, thank you so much for purchasing this plugin. We would be glad to help you if you have any questions relating to this plugin. No guarantees, but we'll do our best to assist. If you have a more general question relating to the plugins on CodeCanyon, you might consider visiting the forums and asking your question in the "Item Discussion" section.

**Digitalsignagepress.com** 

Go To Table of Contents